## **Animoto**

- 1. Go to [www.animoto.com](http://www.animoto.com/) and sign in.
- 2. Click on **Create Video** in the top right corner to get started

## 3. Click on any of the video styles that do not say Pro in the corner.

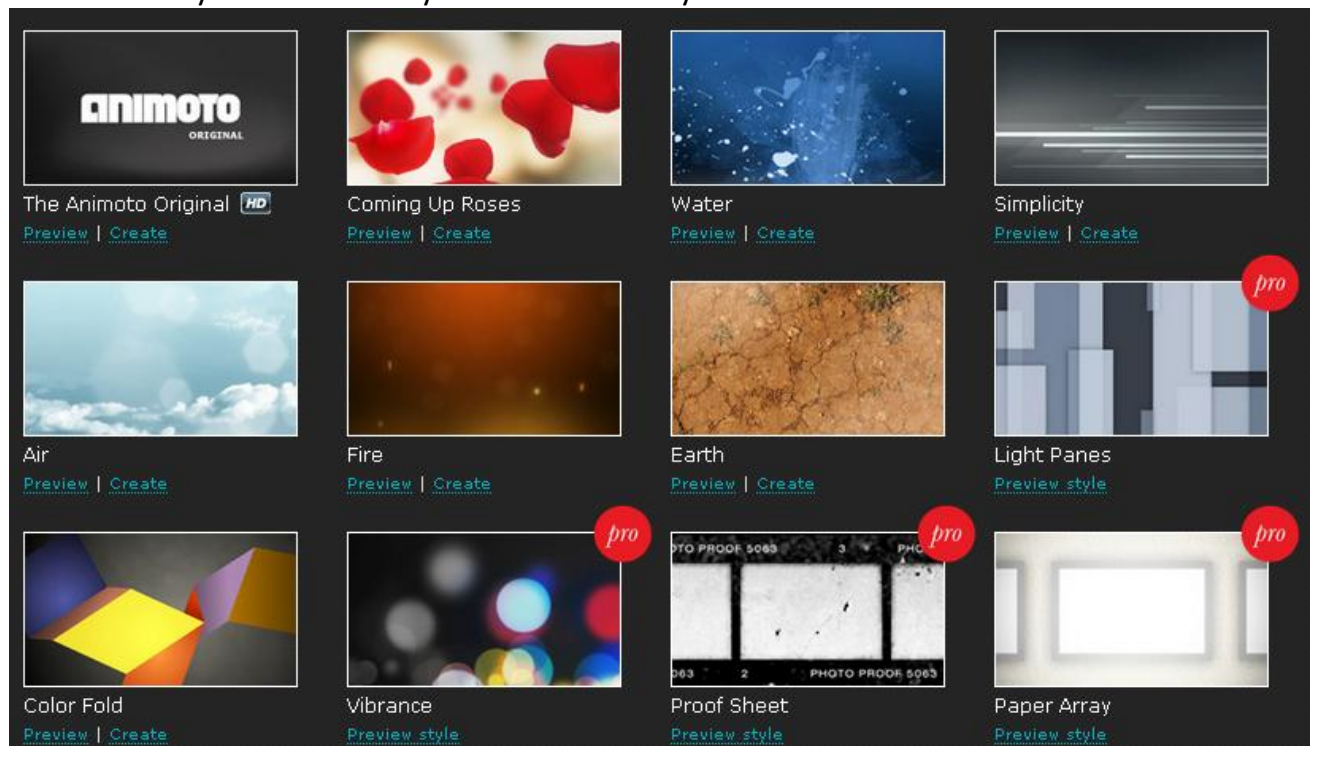

4. In the box that pops us, click on **Create Video**.

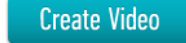

or create a 30-second version.

**Create Video** 

## 5. Choose how you want to put pictures into your show.

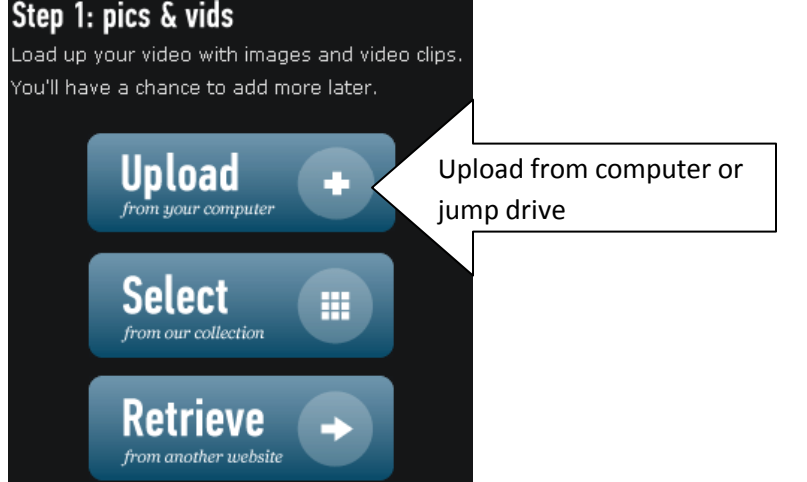

6. Once the photos are uploaded, these are your options for editing. Drag the pictures around to change the order. Click **Done** button when finished editing to go on to music.

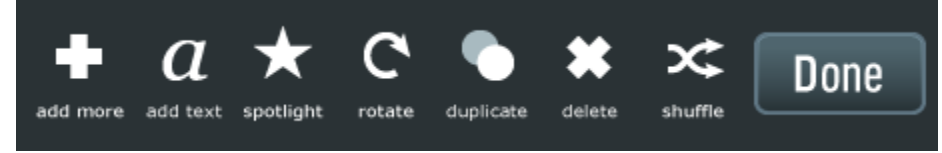

**Add More** – add more pictures

**Add Text** – can add a text screen

**Spotlight** – add spotlight to the picture you selected

**Rotate** – change the layout

**Duplicate** – double a picture

**Delete** – remove a picture

**Shuffle** – shuffle the order

7. Now you are to the step of adding music to your show. Select from the Animoto collection.

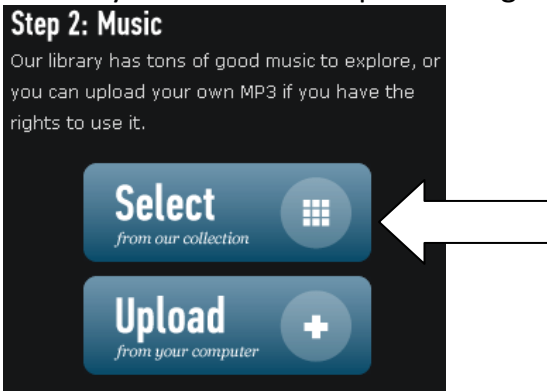

8. Music can be previewed before you actually select it for your show. Click on **play** to listen and **select** to pick it.

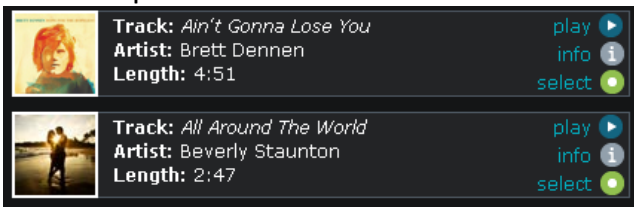

9. Here you are verifying your music choice, you can choose to start the playing at a mid point in the song or decide to go back and change your soundtrack choice.

Press **Continue** to go on.

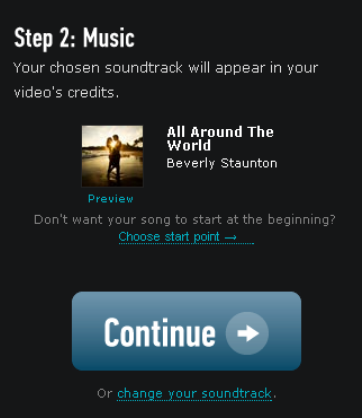

## 10. Only thing to do on this screen is press **Continue**.

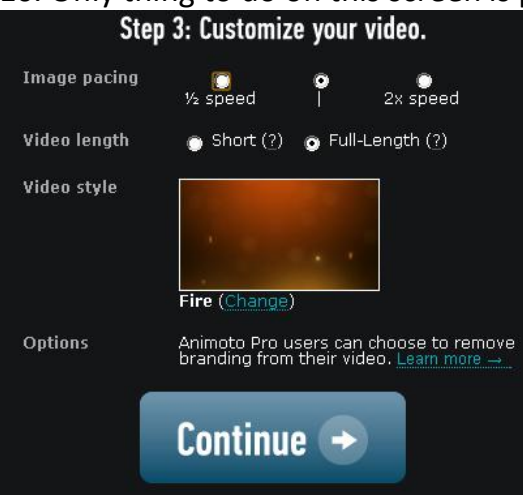

11. Give your video a title, a description and select your cover images by pressing the triangles to the left and right of the image they show. Then press **Create Video**.

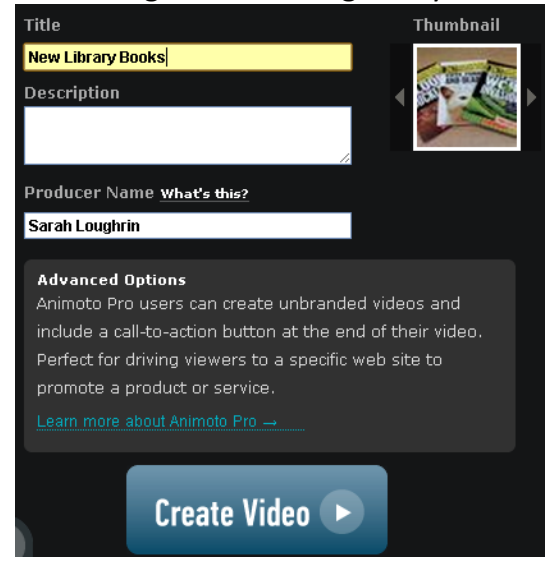

12. The video takes a little bit of time to be created. You can close this window and the video will still be created. Log back in to watch your video or you will be sent and email when it is completed with a link to your video

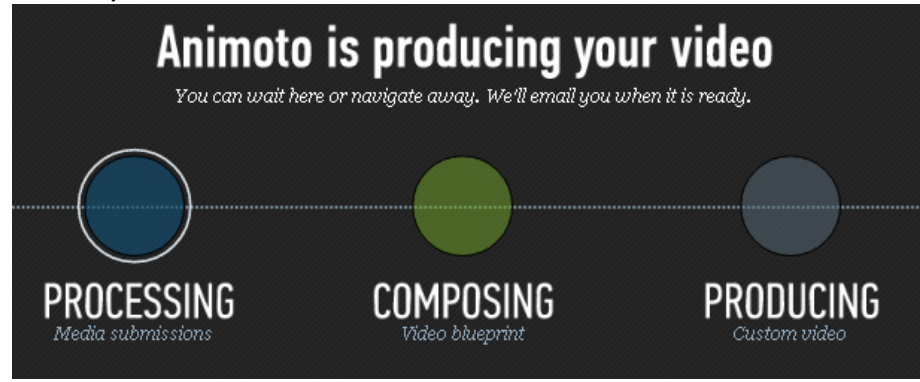